# 온라인 강의시스템(구루미) 접속방법 안내(학생용)

- 1. (브라우저) 반드시, 구글크롬(Chrome) 브라우저만 사용
- \* 인터넷 익스플로러(마이크로소프트)는 사용불가

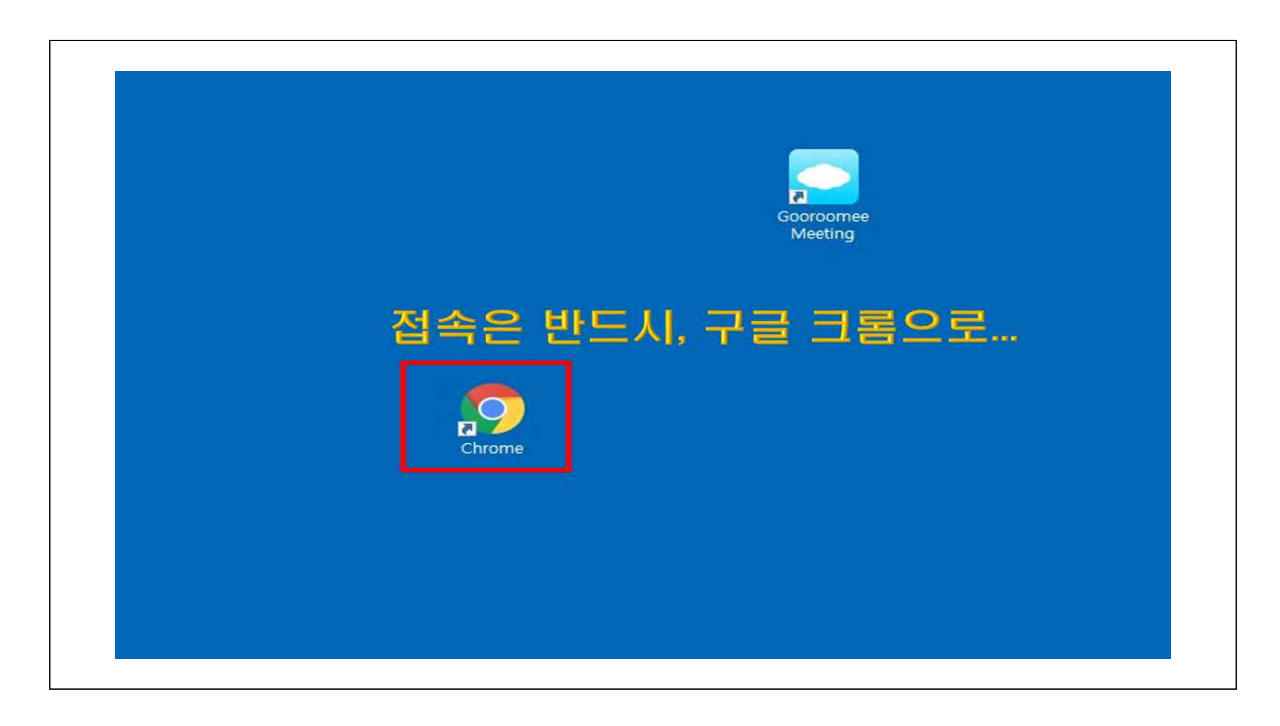

2. (구루미 접속) biz.gooroomee.com ← 주소창에 직접 입력

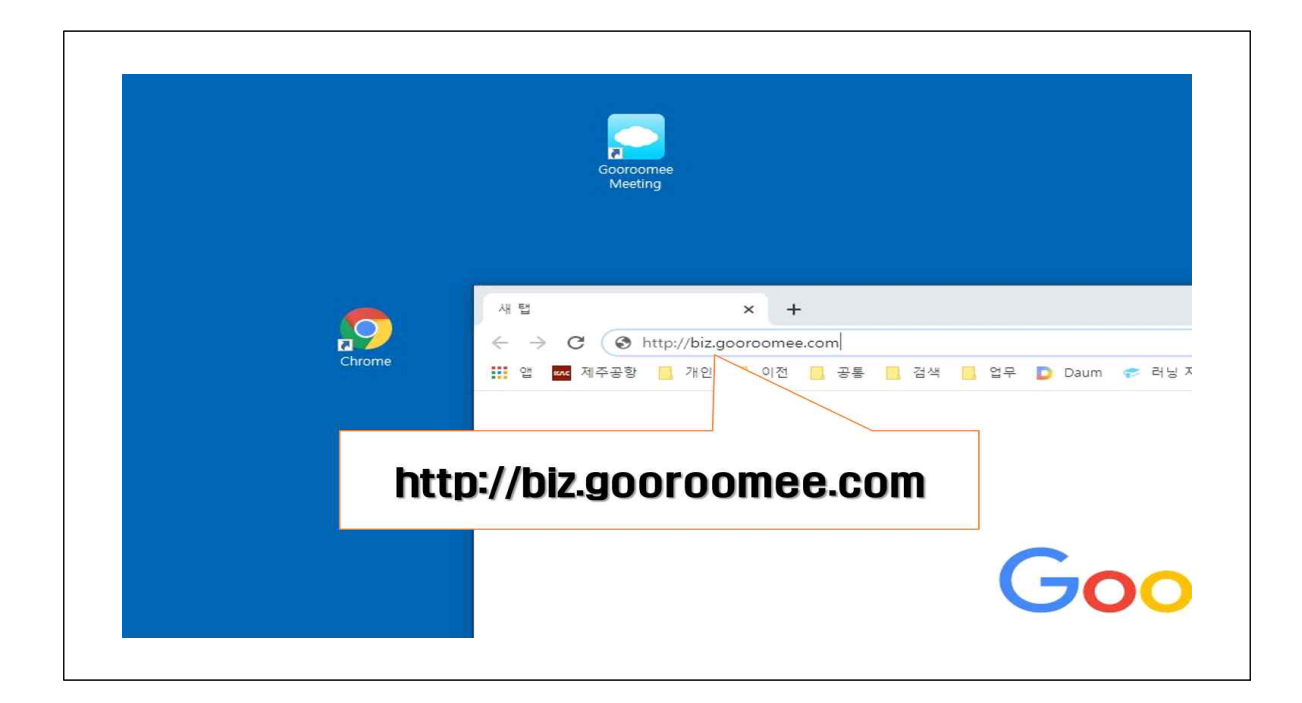

3. (강의장 입장) 강의시작 전 SMS(문자) 등을 통해 공지한 "강의실 O 금(방 이름)"을 입력하고 화살표를 클릭한다.

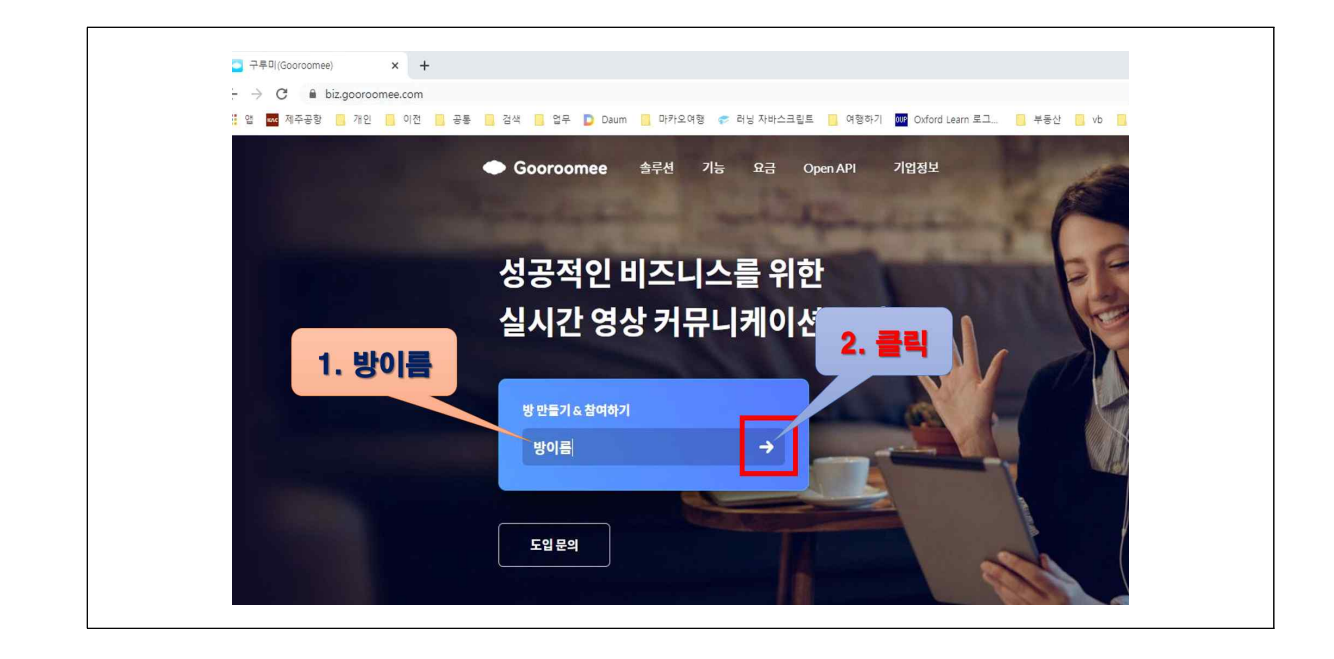

4. (대화명 입력) 대화명은 이전 사용한 닉네임이 적용되어 나타난다. 대화명을 반드시 "학번-성명"으로 입력한 후 꺽쇠를 클릭한다.

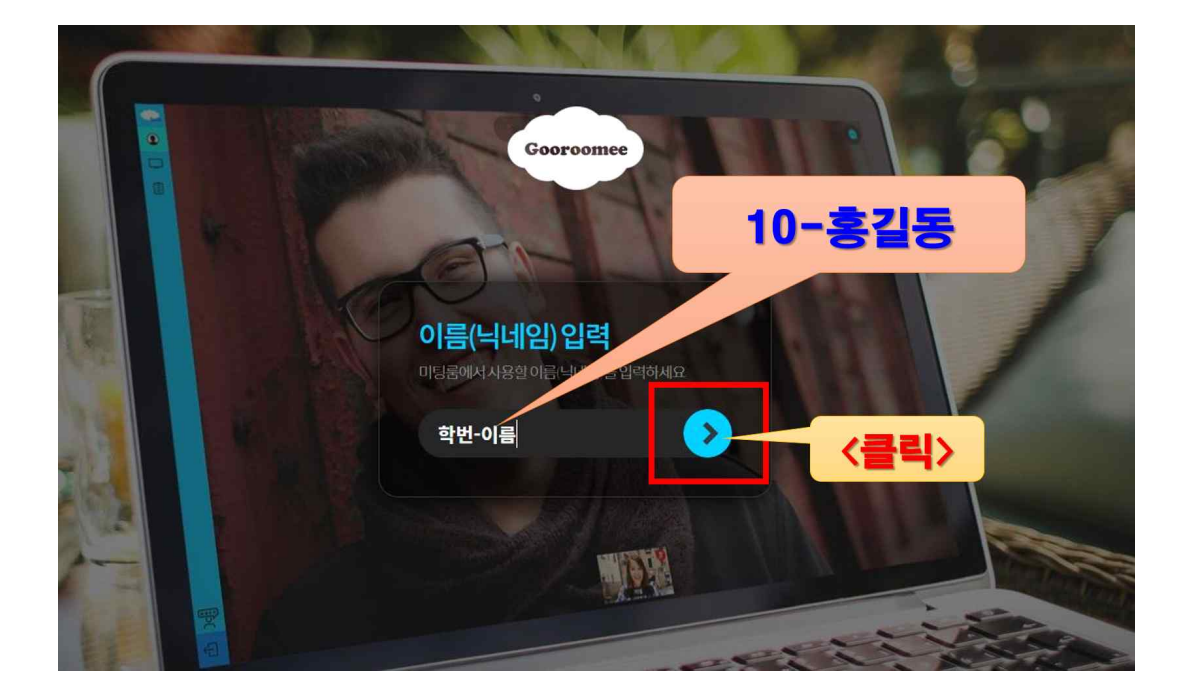

5. (권한허용) 처음 접속시, 마이크와 카메라 권한 요청이 뜬다. 반드시, " <mark>허용</mark>" 해 주어야 한다. 차단하면, 구루미 사용이 불가하다.

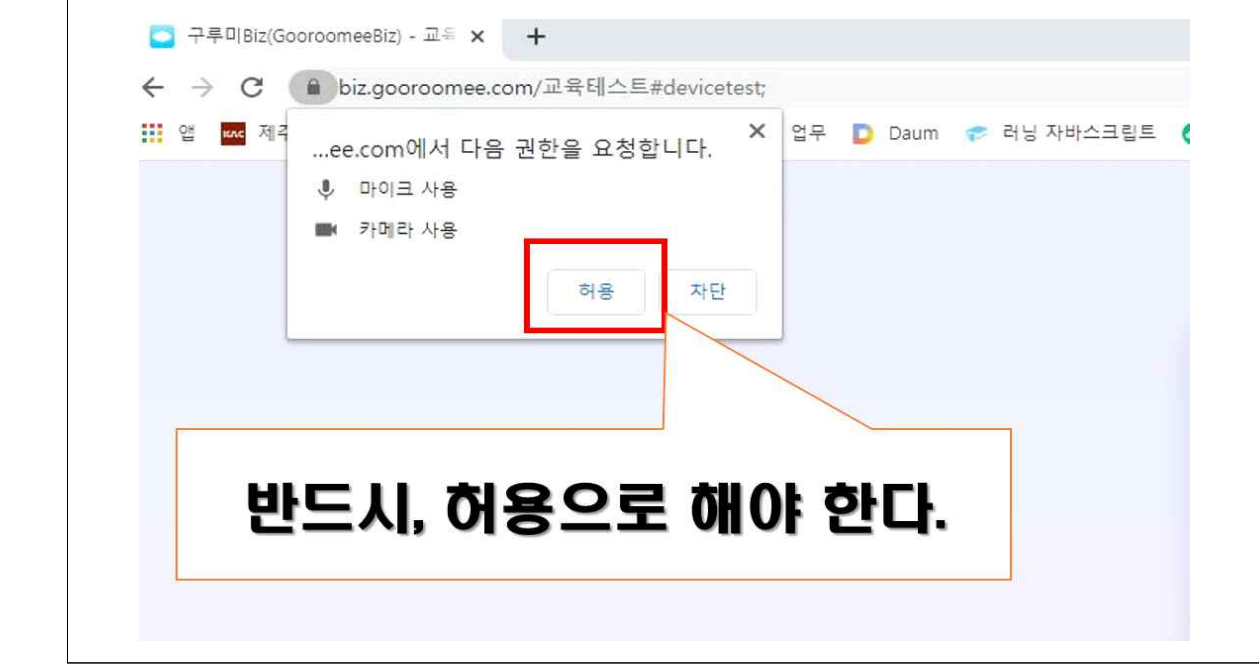

6. (장비 점검) 5에서 권한을 허용으로 했다면, 카메라와 스피커, 마이크가 잘 나오는지 확인한다. 테스트가 완료되면, 입장을 클릭한다.

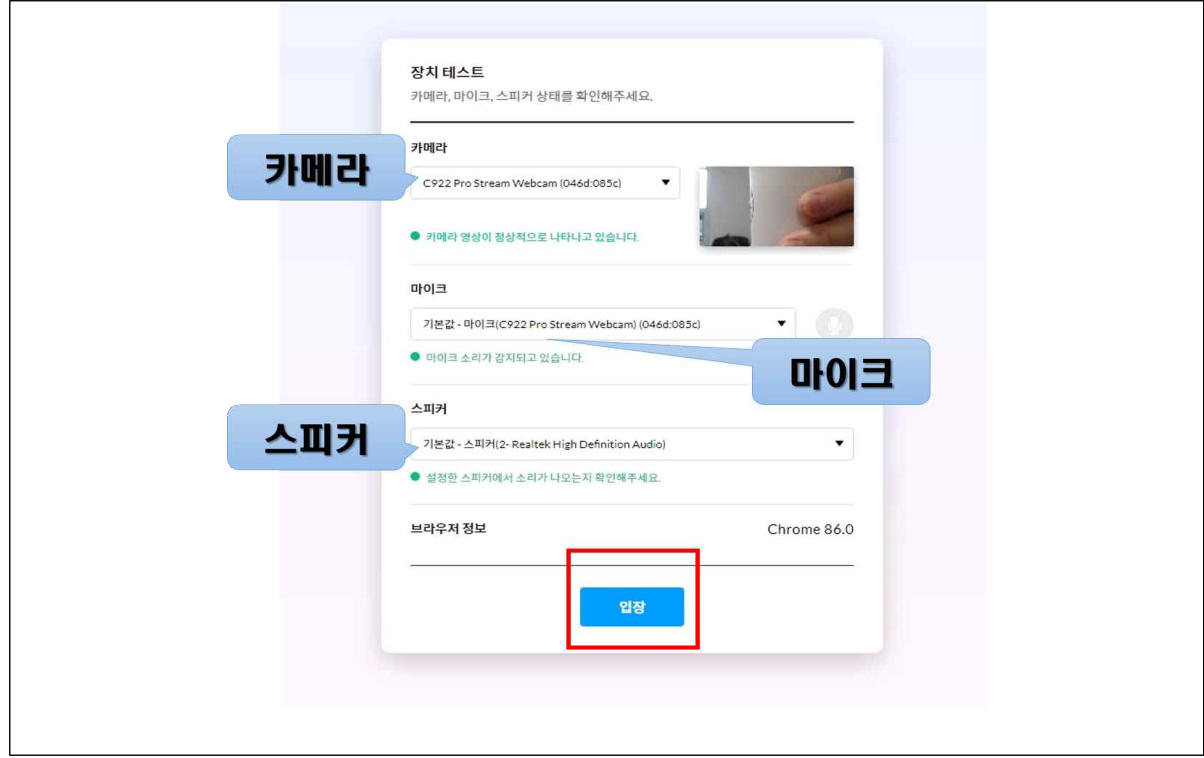

7. (비밀번호 입력) 미리 알려드린 실시간 온라인 교육장의 HPUD를 입력한다.(비밀번호는, 교육방 초대 시 알려드립니다)

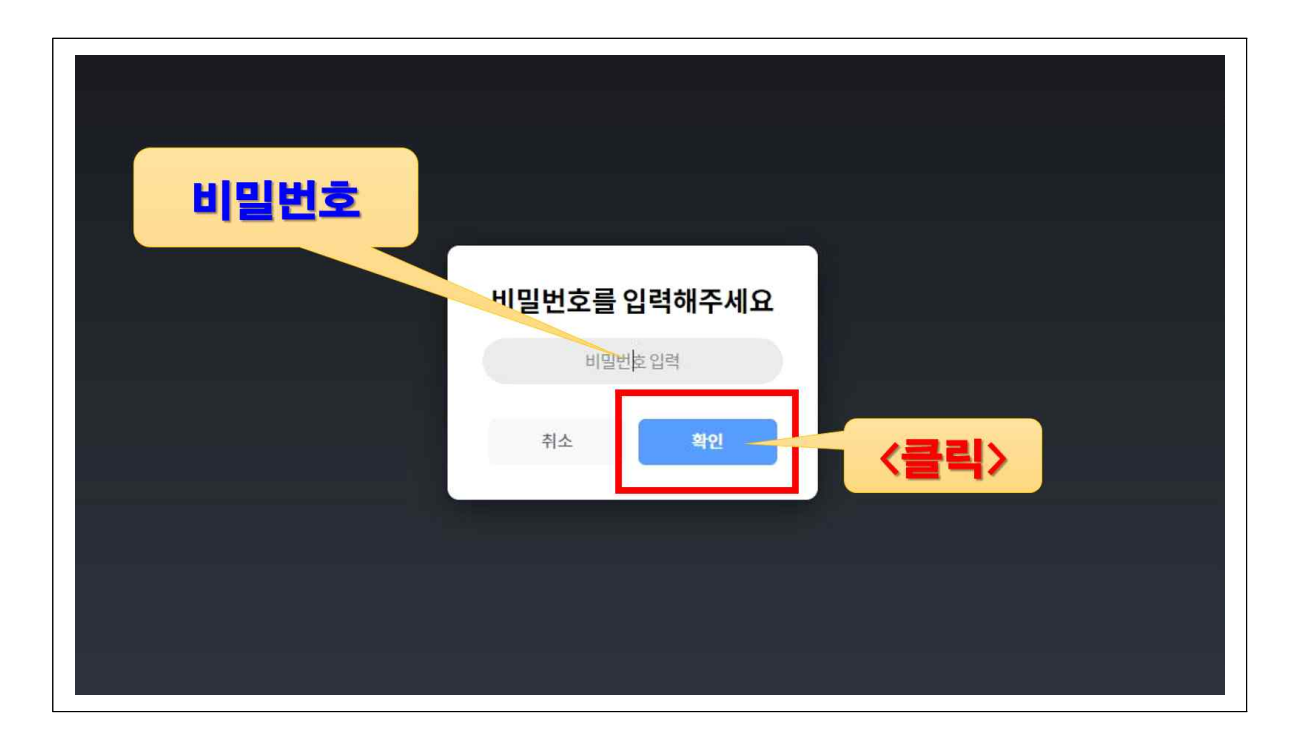

8. (접속완료) 아래와 같이 보이면, 접속완료되었다.

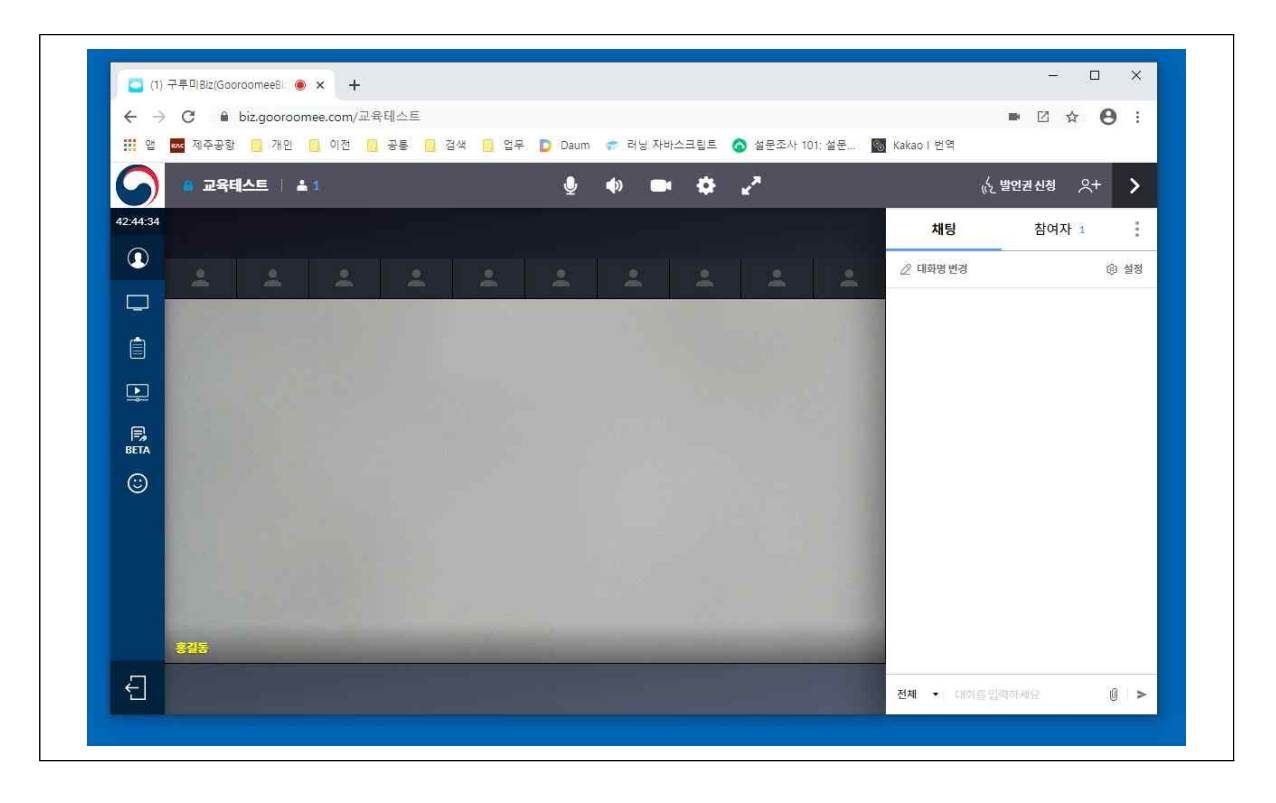

\* 왼쪽으로, 맨 위에 방이름이 보이고, 맨 아래에는 자신의 닉네임이 보인다.

## 온라인 강의시스템(구루미) 사용방법 안내(학생용)

□ 초기화면 아이콘은 다음과 같다.

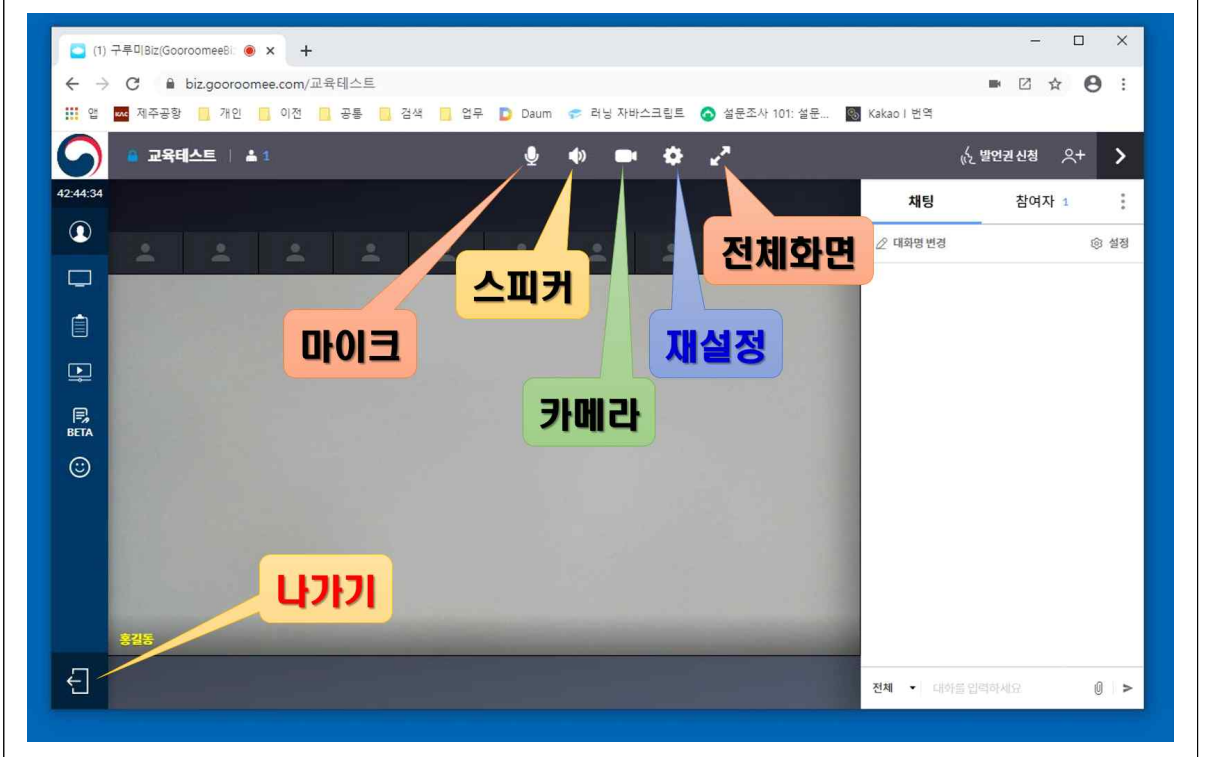

- 1. <mark>마이크, 스피커, 영상은</mark> 관리자가 <mark>권한을 주었을 경우, 하얗게 활성화</mark><br>- 된다.(권한이 없으면 사라지고, 꺼져있으면 빨간색으로 바뀐다)
- 2. 마이크, 스피커, 영상 아이콘이 빨간색으로 바뀌어 있으면, 사용자가 강제로 꺼둔 것이다.(클릭해서 활성화 해야 켜진다)
- 3. 화면확대는 클릭하면, 화면이 전체 화면(큰화면)으로 바뀐다.
- 4. 장비설정은, 마이크와 스피커, 웹캠을 재설정할 수 있다. (다음 그림 참조)
- 5. 왼쪽 아래를 보면, 나가기 버튼이 있다. 강의장을 나갈 때 사용한다.

□ (장비 재설정) 웹카메라, 마이크, 스피커는 하번 설정하면, 다시 건드리지 않는 것이 좋다. 그러나, 혹시, 잘 안될 경우에는 맨 위의<br>재설정을 클릭한 후 **다시 설정**한다.

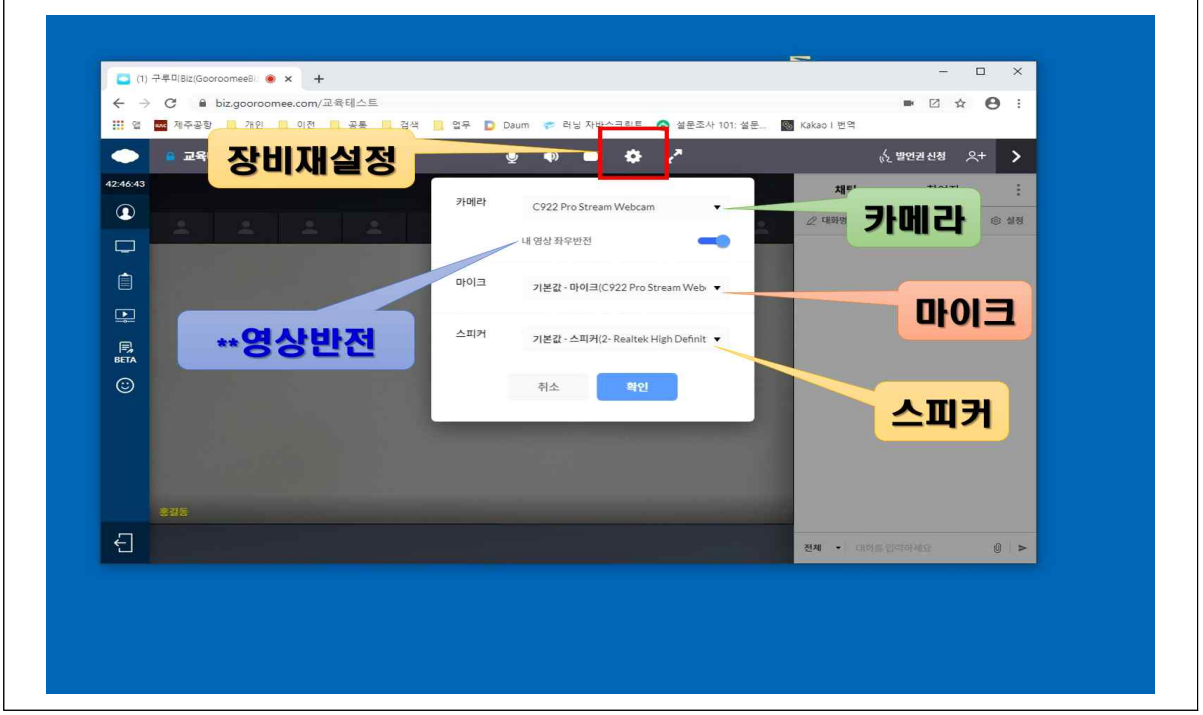

#### 1. ♡ 맨 위 톱니바퀴를 클릭하면 재설정 메뉴로 들어갈 수 있다.

- 2. 카메라가 안 되는 경우, 또는 2개 이상이어서 바꾸고자 할 경우1 해당 카메라를 선택한다.
- 3. 마이크가 안되는 경우, 또는 2개 이상이어서 바꾸고자 할 경우 해당 마이크를 선택한다.
- 4. 스피커가 안되는 경우, 또는 2개 이상이어서 바꾸고자 할 경우 해당 스피커를 선택한다.
- 5."내영상 좌우반전"은 내가 움직이는 방향으로 똑같이 나타내고자 할 경우 사용한다. 특히, 배경에 글자가 있는 경우에는 역순으로 나올 수 있으므로, 좌우반전을 시키면 안된다. 좌우반전을 시키면 안된다. 글자가 역으로 나온다.

□ (발언권) 교육생은 마이크의 사용 권한이 모두 꺼진 상태로 시작 한다. 따라서, 질문을 하기 위해서는 발언권을 획득해야 한다.

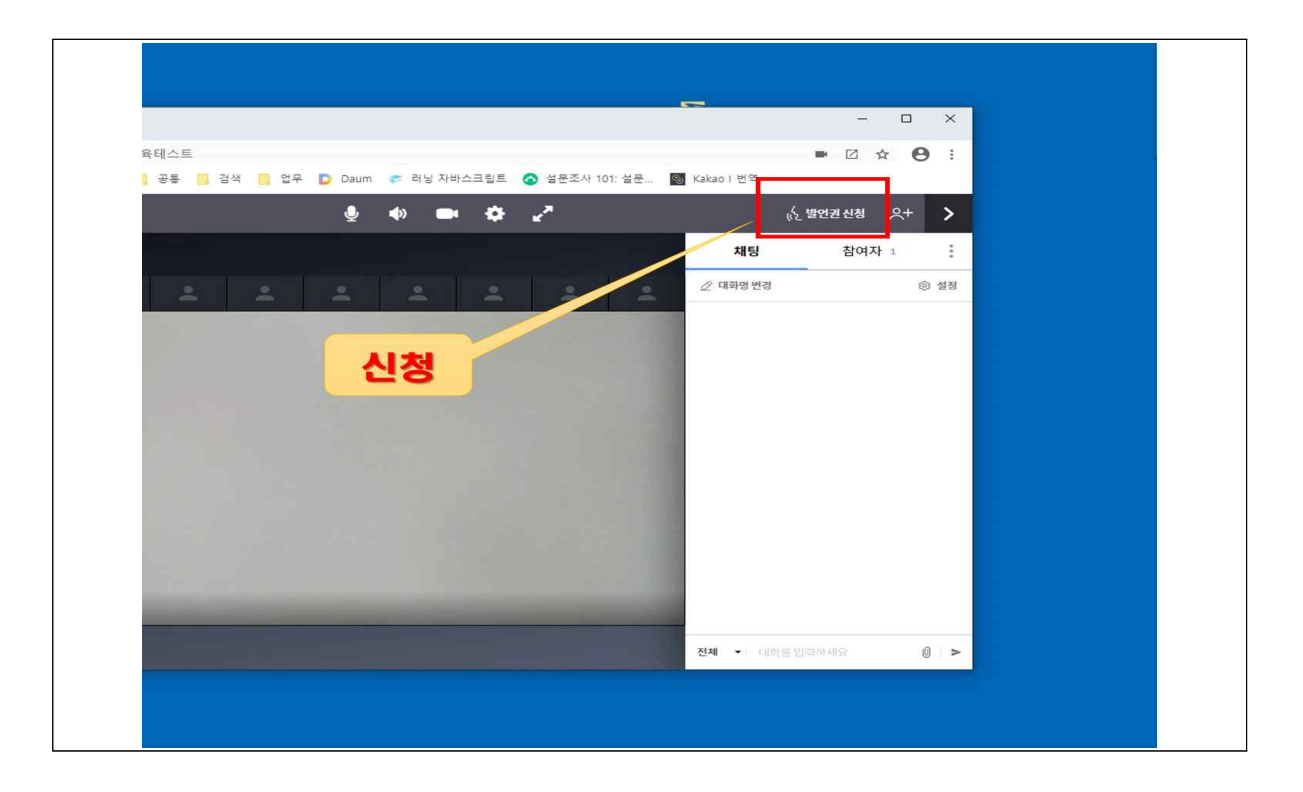

 □ (매뉴닫기) 오른쪽에 참여자, 대화방 등이 필요가 없을 때는 닫아두면 된다.

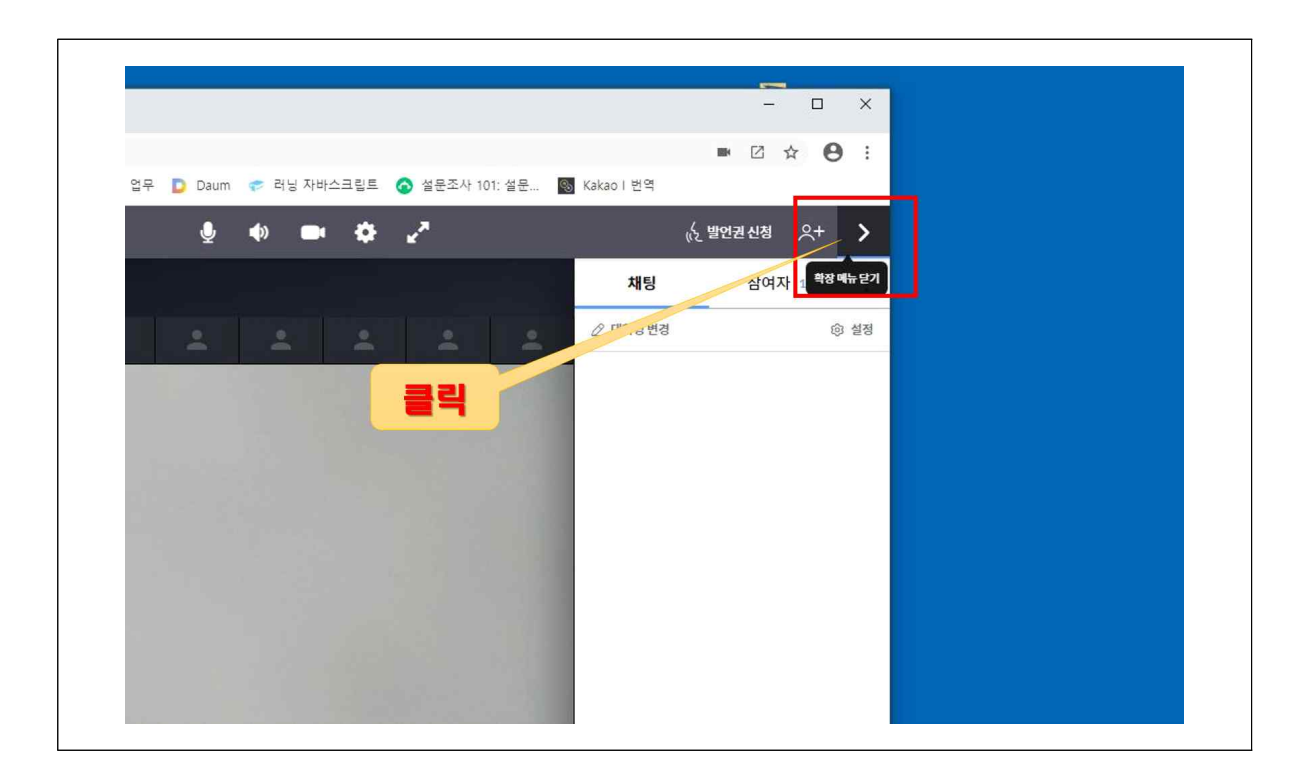

 □ (매뉴열기) 오른쪽에 참여자, 대화방 등을 다시 보고자 하면 오른쪽 상단의 메뉴열기 버튼( = )을 클릭한다.

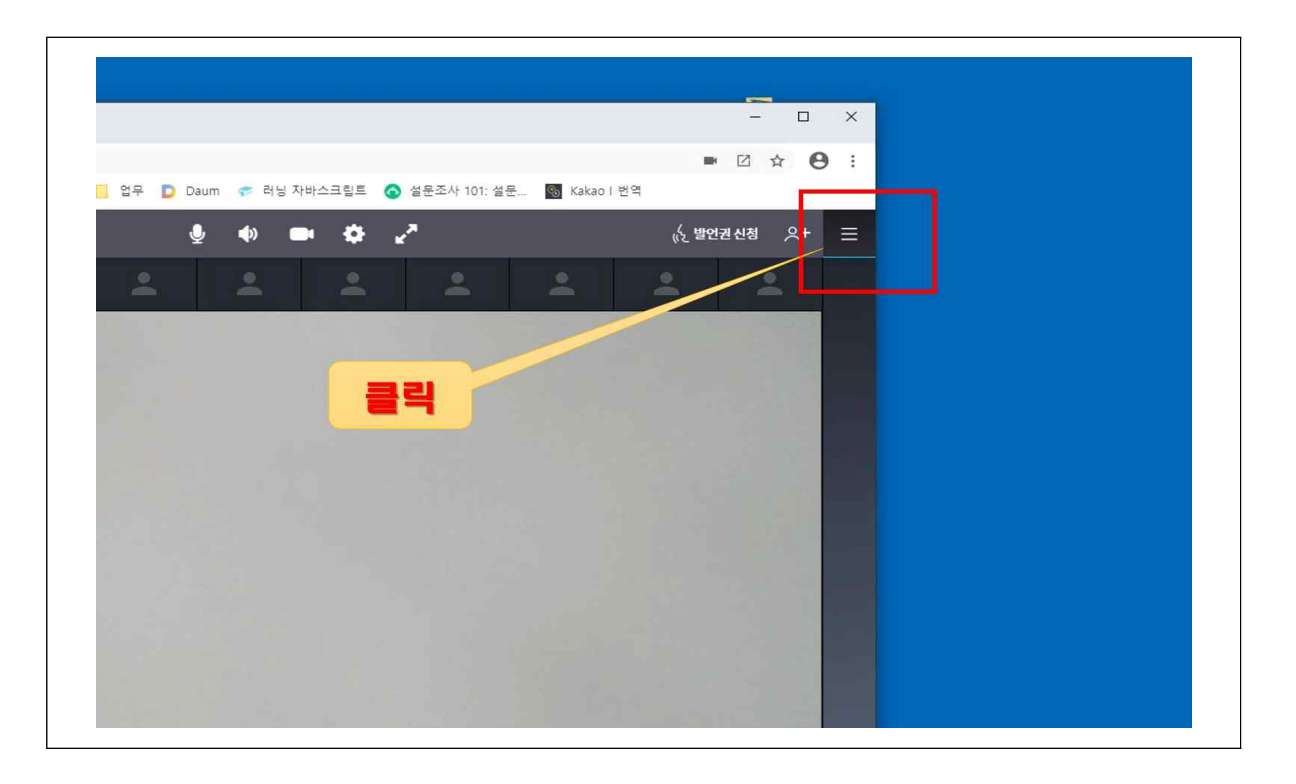

□ (대화명변경) 오른쪽 화면의 가운데, 대화명변경을 클릭하고,<br>대화명을 변경하면 된다.(대화명은, 학번-이름)

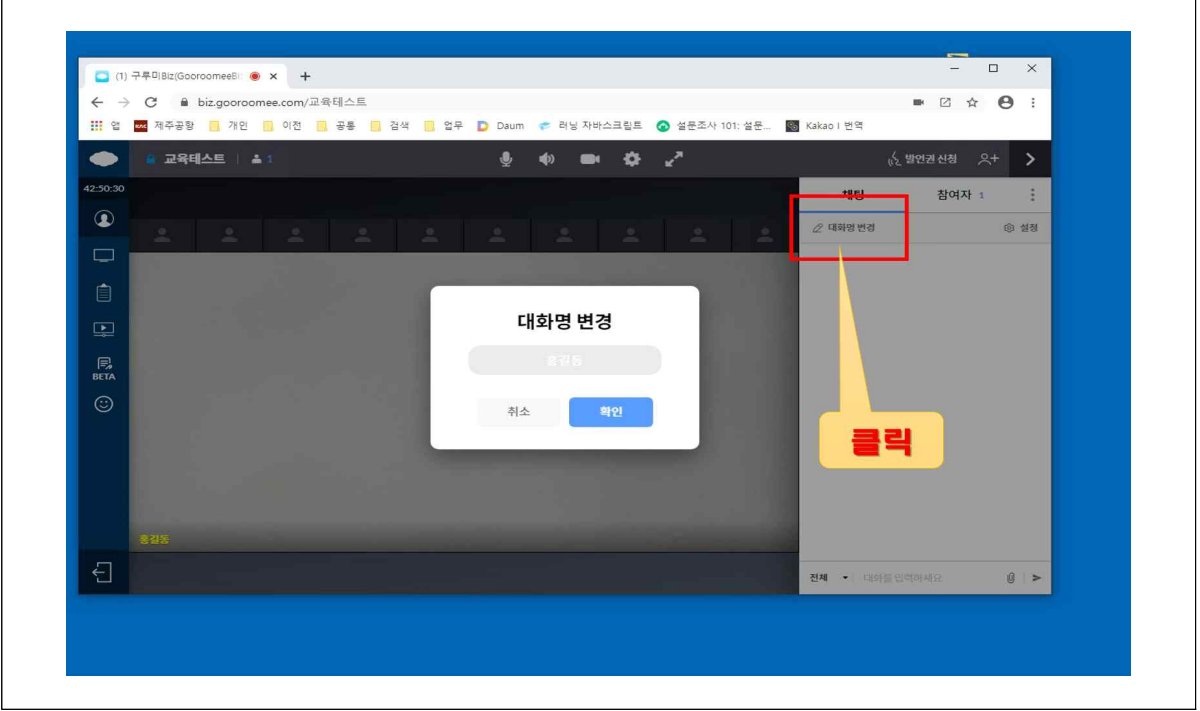

 □ (대화-채팅) 다른 사람과 대화하기 위해서는, 화면 맨 오른쪽 아래에 대화창을 이용한다.

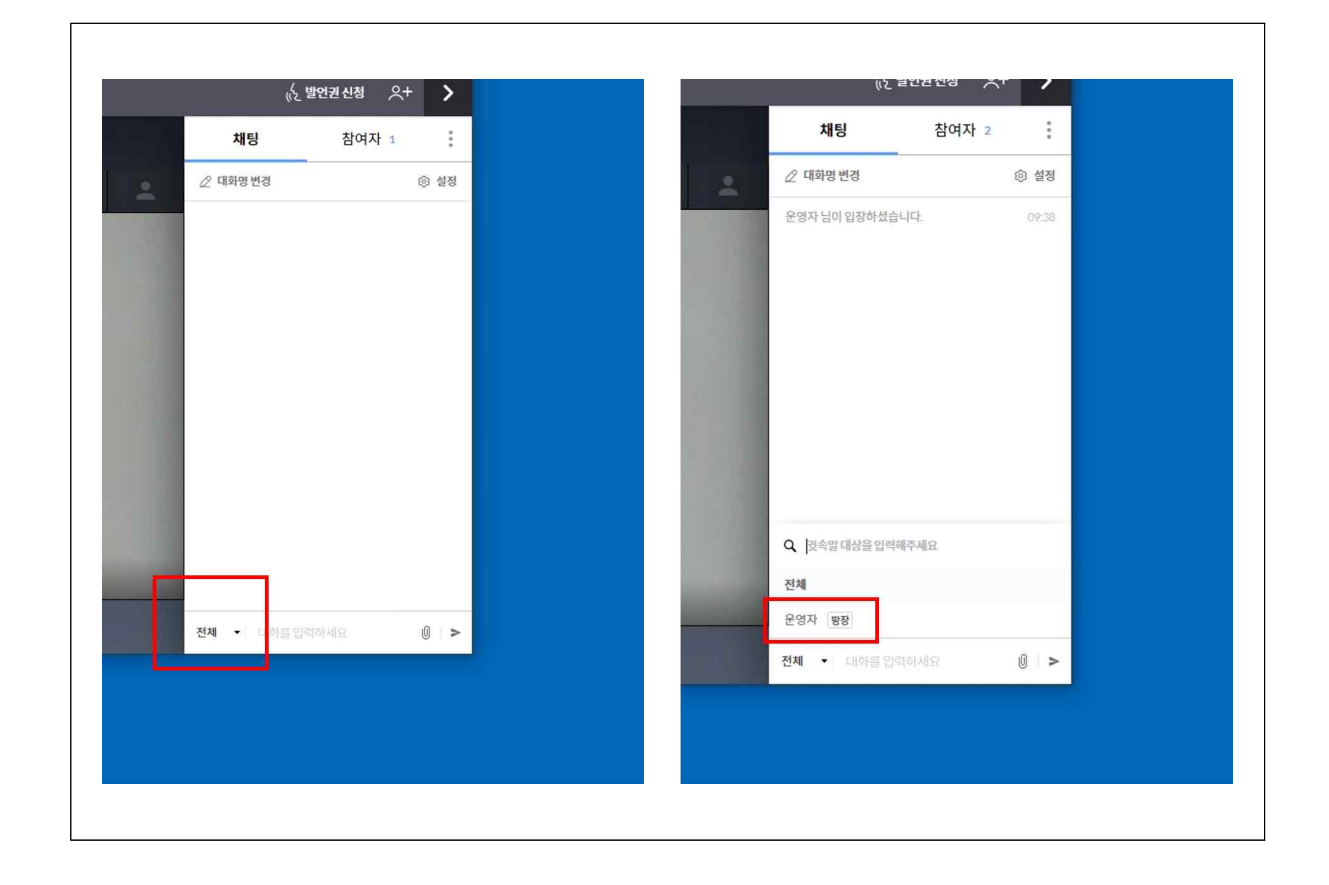

□ (참여자) 참여자를 클릭하면 전체 참여자 현황을 한눈에 볼 수 있다.

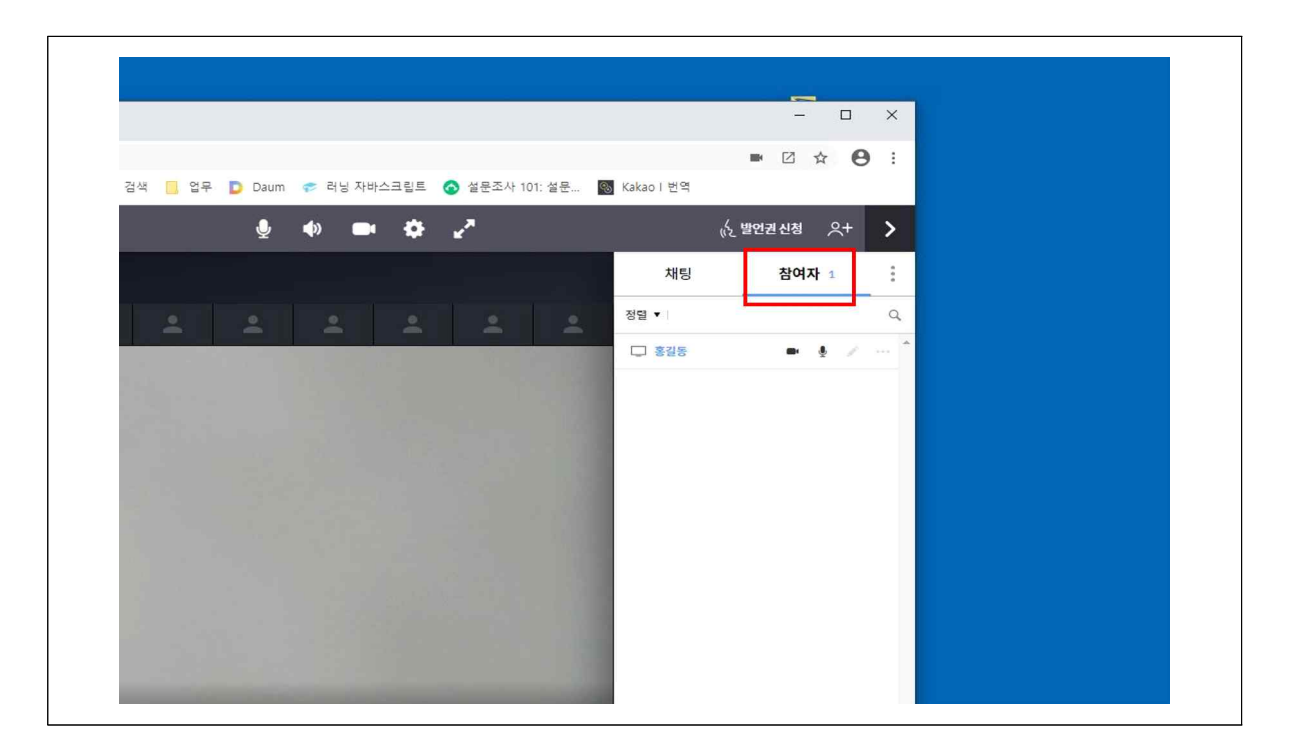

 □ (스티커 사용) 가위바위보, ○×, 1~9(숫자), 하트 등 스티커를 사용 하면 본인의 영상화면 중앙에 스티커가 나타난다.1) 한번 더 누르면 사라진다.

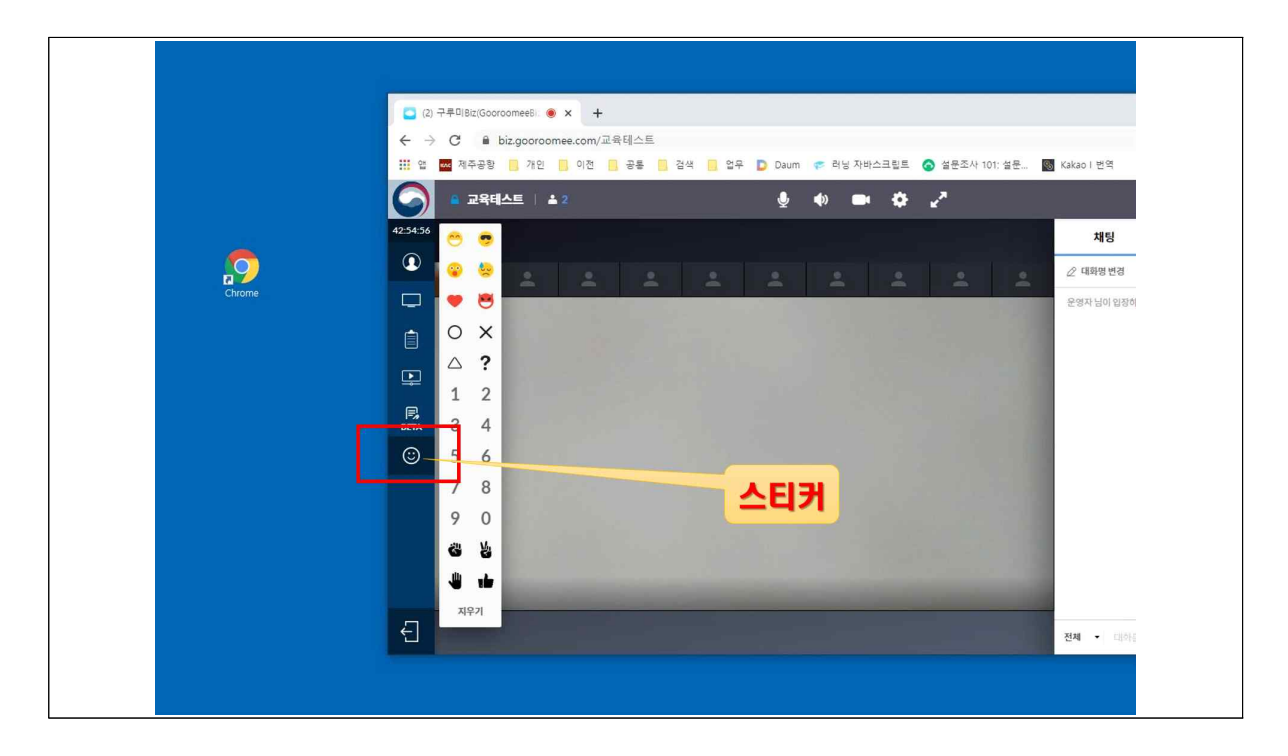

 $\Box$  (스티커내용) 스티커는, 표정, 의사표시, 숫자, 가위바위보 등 자유스럽게 사용이 가능하며, 본인의 영상화면에 나타난다.

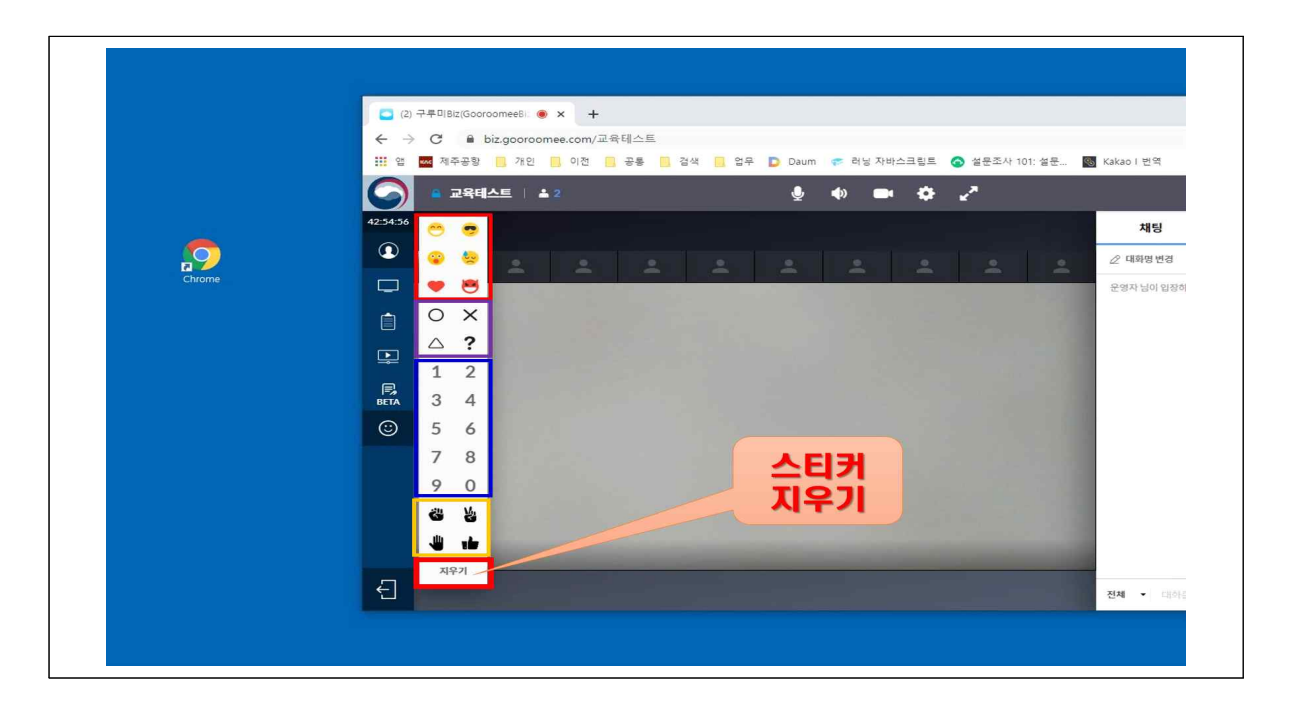

### 카메라, 마이크가 인될 때 해결하기

구루미를 처음 사용할 때에는 반드시, 카메라와 마이크 권한을 허용해 주어야 합니다. 물론, 다른 플랫폼(줌, 웨비나 등)도 마찬가지입니다. 그러나, 실수 혹은 이해 부족으로 <u>엉겹결에 차단을 누르면</u> **이후부터는**<br>**마이크와 카메라를 사용할 수 없습니다.** 이런때는 당황하지 말고, 하나씩 따라해 보시기 바랍니다. - 문환주사무관 -

1. (크롬 실행) 바탕화면 또는 윈도우 메뉴에 있는 크롬을 실행한다.

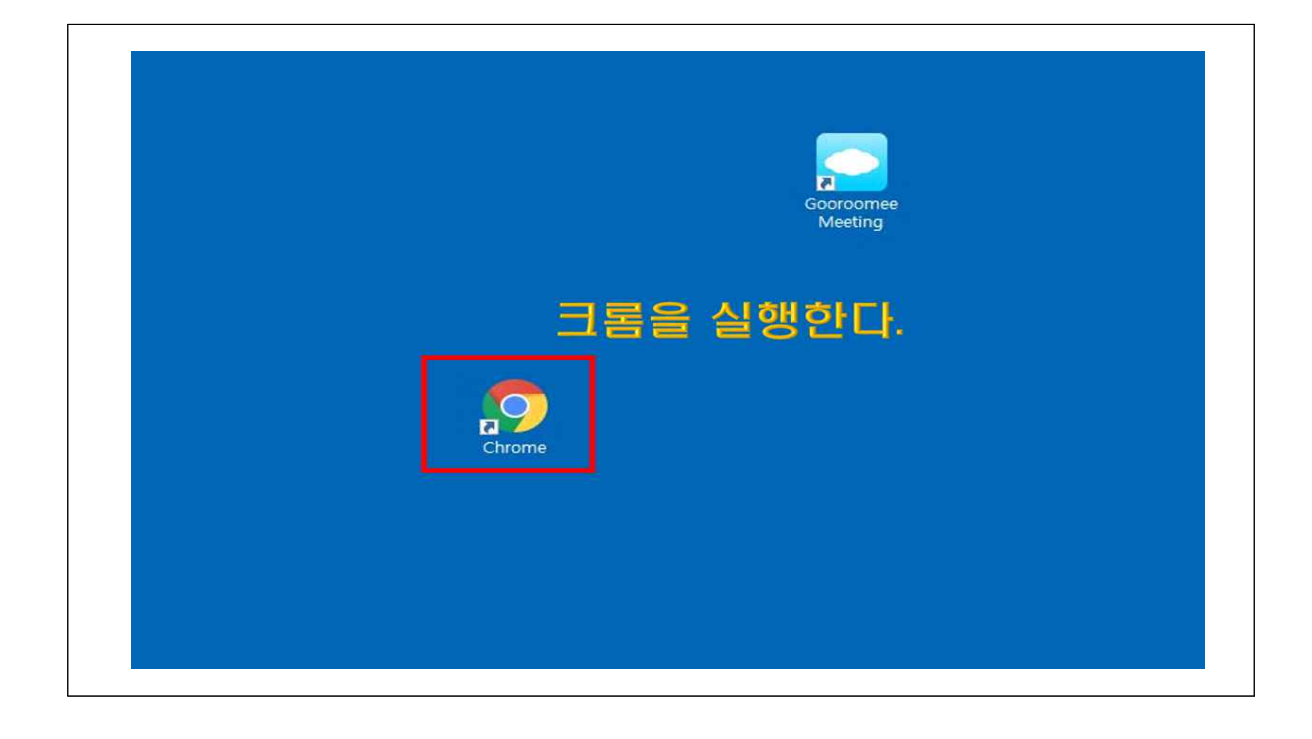

### \* 다른 플랫폼은 일부, 익스플로러에서도 잘 실행되지만, 구루미는 구글 크롬에서 만 실행된다.

 2. (설정메뉴) 크롬화면 맨 위 오른쪽에 있는 설정메뉴( **᎒** )를 클릭한다. 그리고, 중간에 설정을 클릭한다.

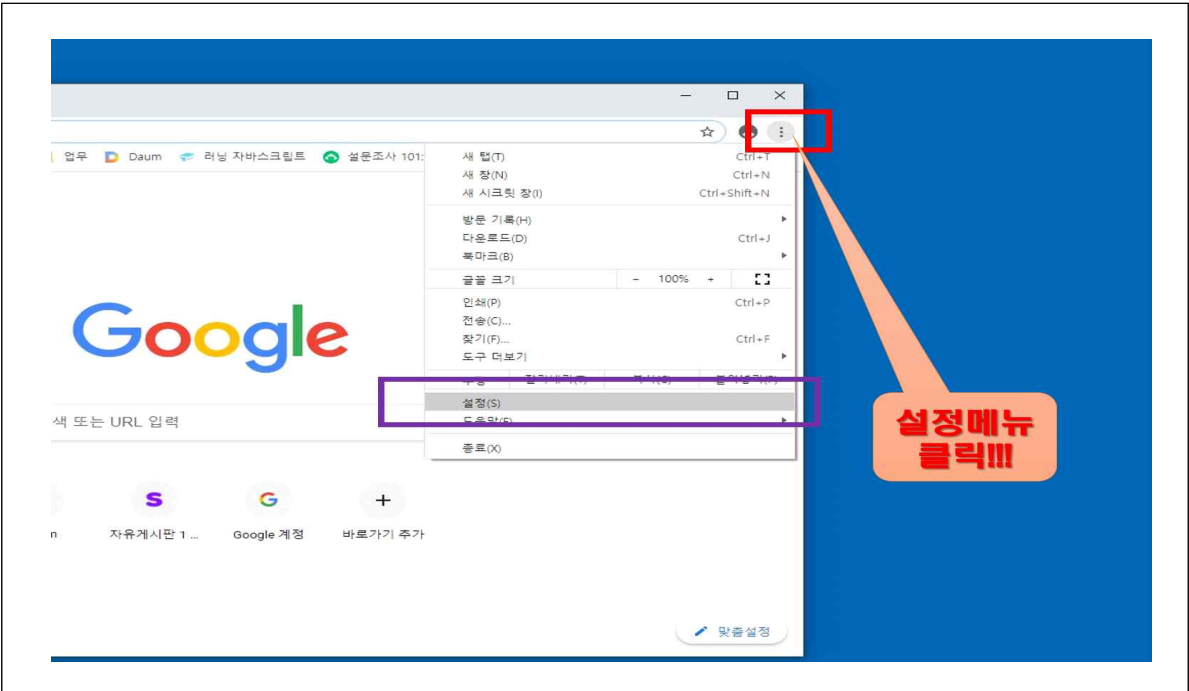

 3. (사이트설정) 개인정보 및 보안을 클릭한 후, 사이트설정 메뉴로 들어간다.

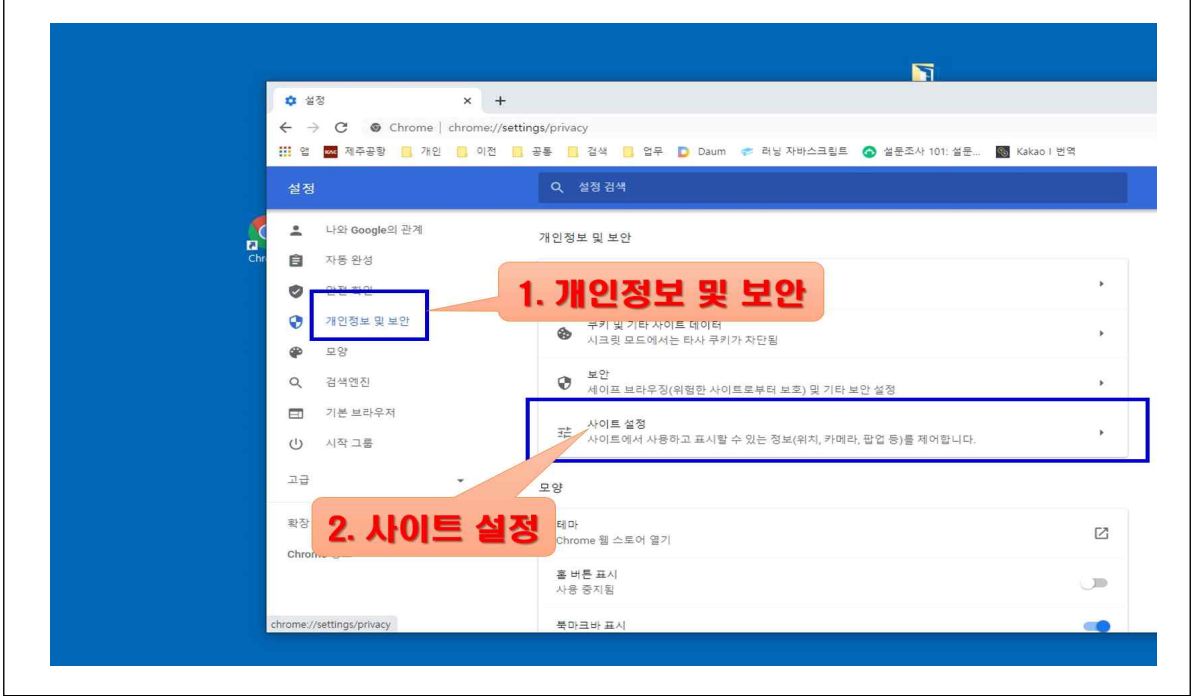

 4. (마이크, 카메라) 카메라, 마이크의 엑세스하기 전에 확인 메뉴가 보인다. 각각..각각 실행해 주어야 한다.

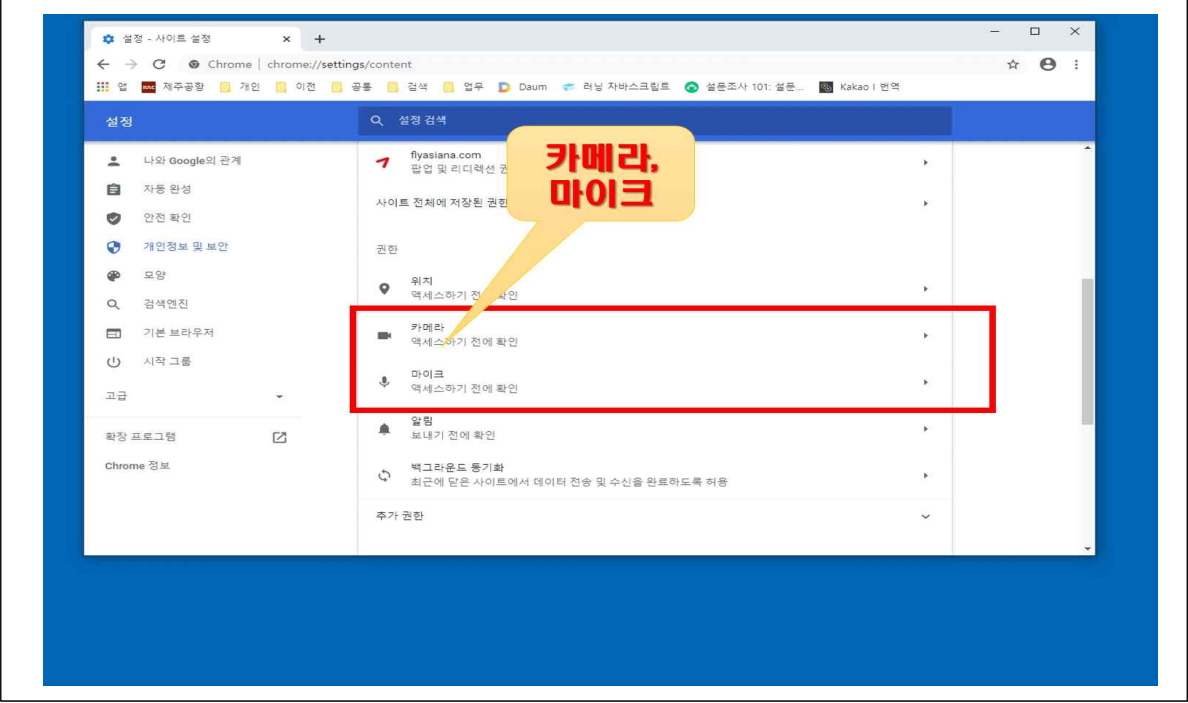

 5. (차단삭제) 구루미의 권한이 차단되어 있는 것을 확인할 수 있다. 과감하게 삭제 해 준다.(마이크도 똑같이 반복한다)

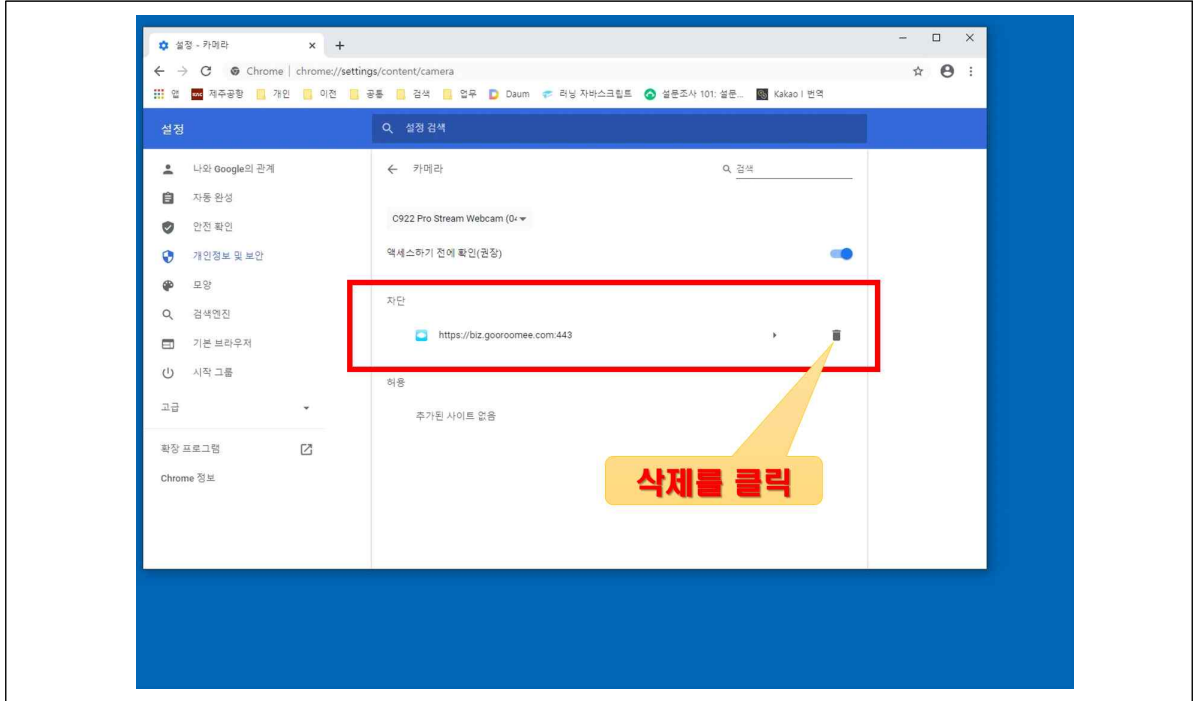

6. (구루미 재접속) biz.gooroomee.com ← 주소창에 직접 입력 주소창에 구루미주소를 입력하고 재 접속한다.

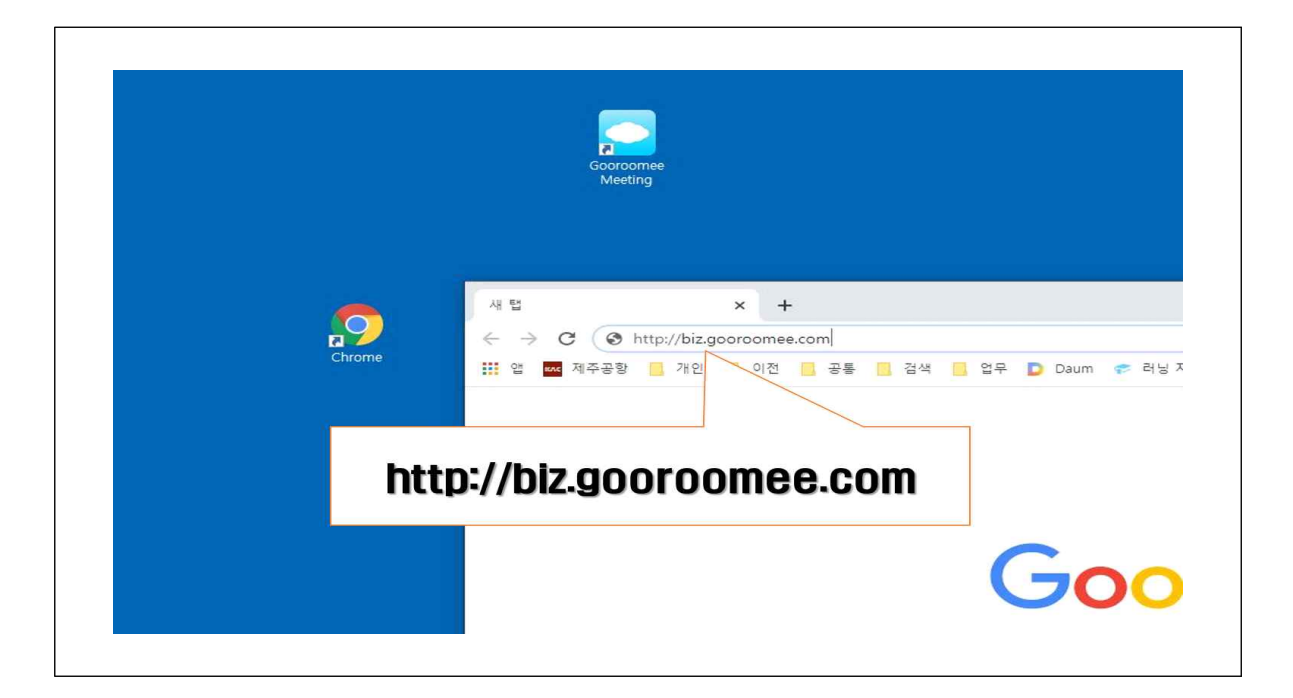

 7. (권한허용) 카메라와 마이크 사용 권한을 반드시, 허용으로 해준다. 만일, 다시 실수로 차단 했다면 1번부터 다시...ㅠㅠ

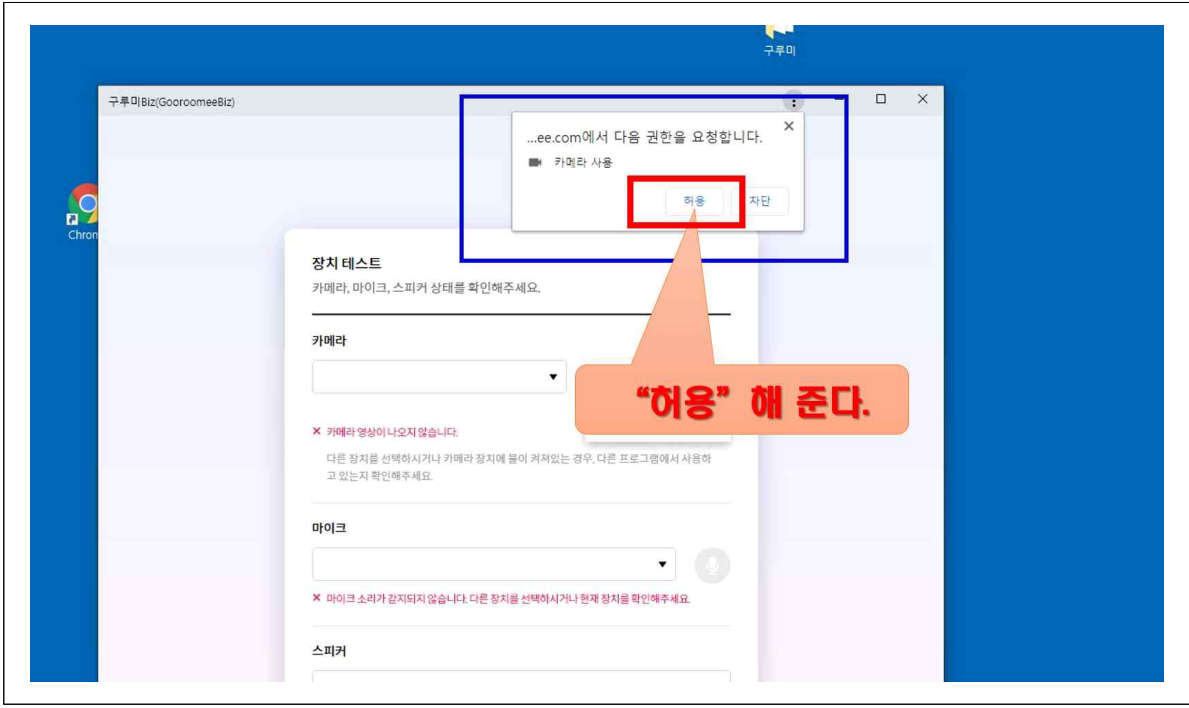

1) <주의> 동 파일 및 내용의 무단배포를 금합니다. 저작권은 문환주사무관에게 있습니다.